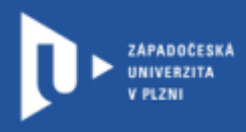

# Google Classroom

# prostřednictvím webového portálu gapps.zcu.cz

Autor: Mgr. Martin Merta

Západočeská univerzita v Plzni, 2020

**Google Classroom je virtuální výukové prostředí, které umožňuje vytvářet a spravovat úkoly, poskytovat zpětnou vazbu a komunikovat se studenty.**

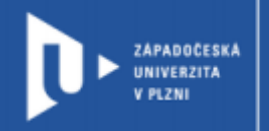

## Přihlášení do Google Classroom přes gapps.zcu

- 1) Do adresního řádku zadejte [http://gapps.zcu.cz](http://gapps.zcu.cz/)
- 2) Přihlaste se pomocí ORION účtu.
- 3) Přejděte na [classroom.google.com.](about:blank)
- 4) Zkontrolujte, zda jste přihlášení pomocí účtu, který končí na @gapps.zcu.cz.
	- Pokud používáte prohlížeč Google Chrome, je možné, že vás bude prohlížeč sám od sebe přihlašovat na váš běžný google účet. V tomto případě si otevřete google v novém nebo anonymním okně.

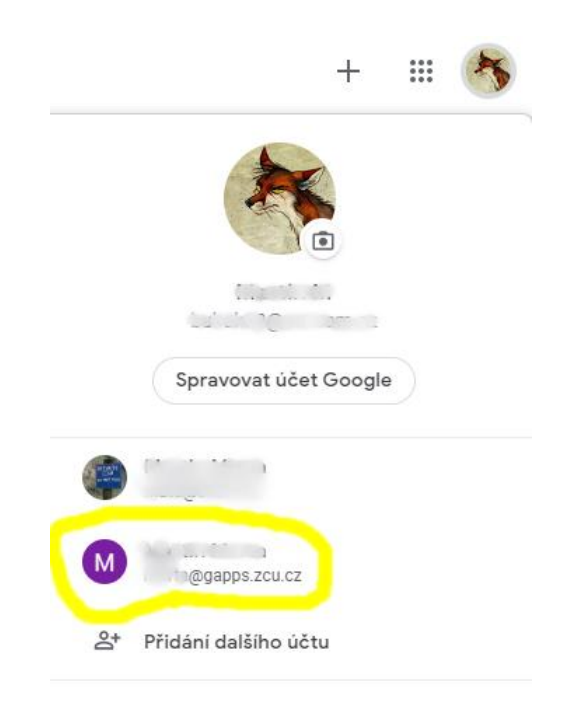

5) Vyberte roli učitel.

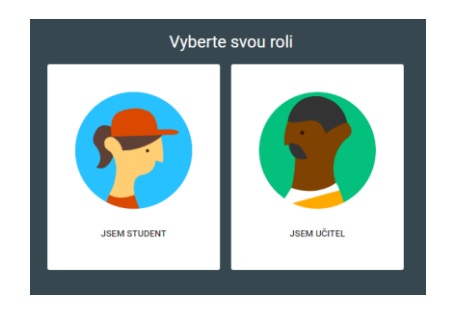

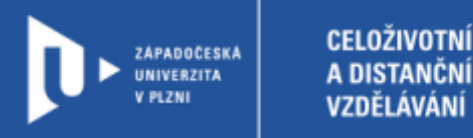

### Nový kurz

1) Klikněte na "+" v pravém horním rohu a vyberte "Vytvořit kurz".

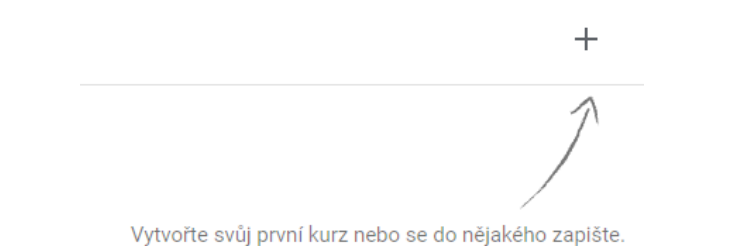

2) Vyplňte název (případně i sekci, předmět a místnost) a klikněte na vytvořit.

Na vašem Google disku (u účtu gapps.zcu.cz) se vám vytvoří složka, do které se vám bude automaticky ukládat vše, co do Google Clasroom uložíte.

- 3) Kurz je nyní přístupný na hlavní stránce Google Classroom. Po jeho otevření se vám zobrazí **kód kurzu**, který pošlete svým studentům.
- 4) V záložce lidé můžete přidávat účastníky ručně zadáním jména nebo e-mailu.
- 5)

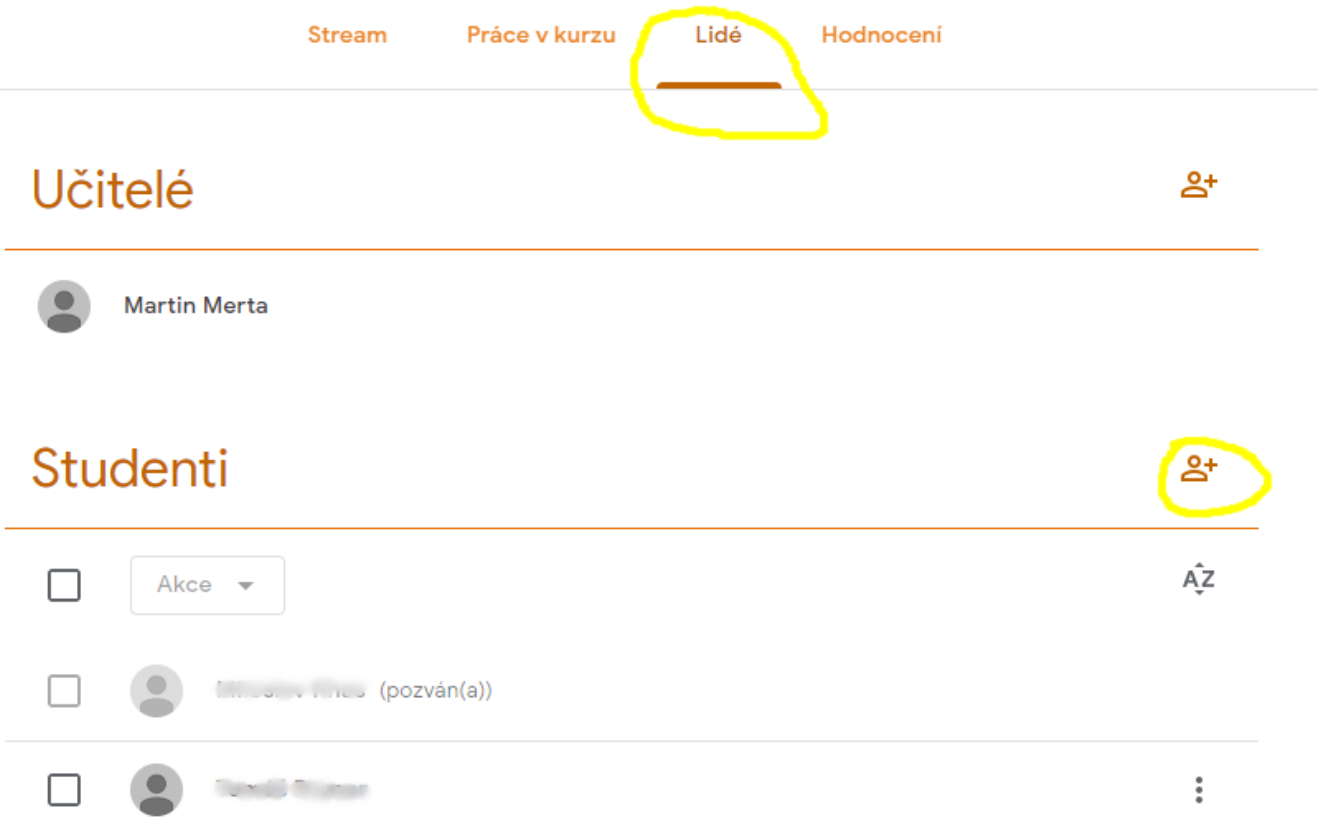

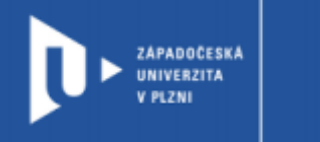

6) Kód kurzu lze také nalézt na úvodní stránce kurzu, v záložce "Stream"

**CELOŽIVOTNÍ** 

A DISTANČNÍ

VZDĚLÁVÁNÍ

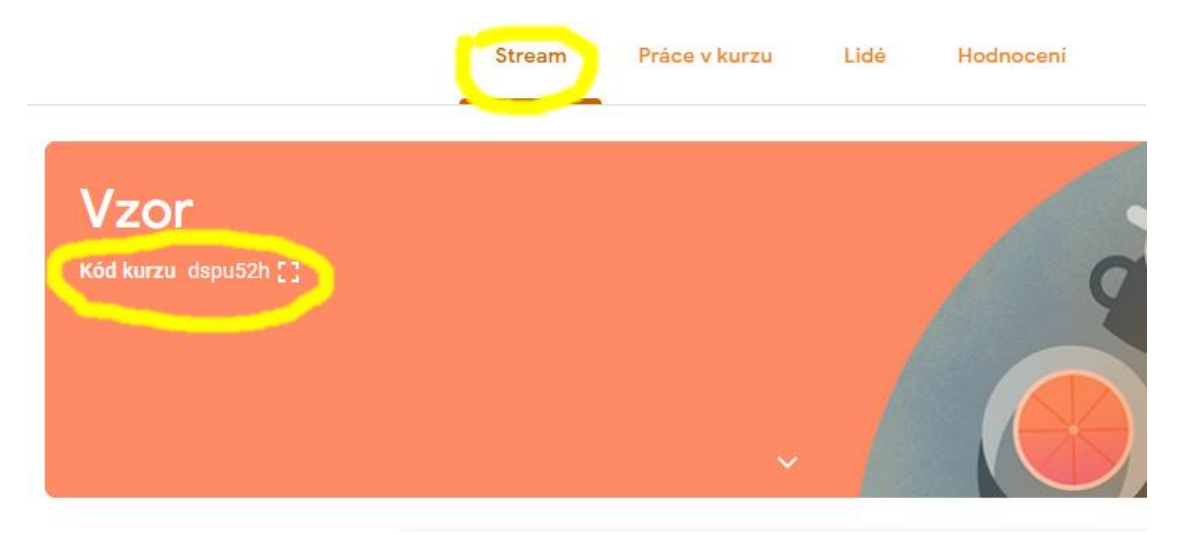

7) Studenti, kteří chtějí vstoupit do vašeho kurzu pomocí **kódu kurzu**, kliknou v Google Clasroom na "+" v pravém horním rohu a poté vyberou "zapsat se do kurzu". Poté již stačí pouze vložit kód. Opět musí být přihlášeni do Google Classroom přes @gapps.zcu.cz

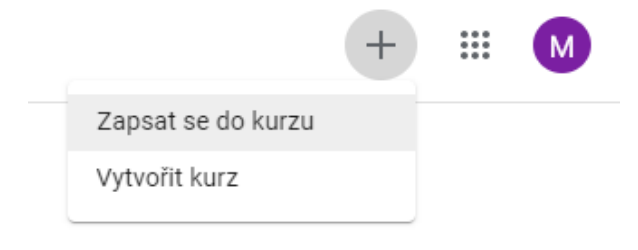

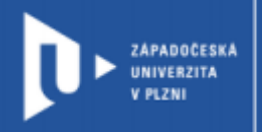

### Oznámení

Záložka Stream umožňuje přidávat oznámení. Oznámení mohou být pouhým textem, můžete k němu ale také přidávat přílohy.

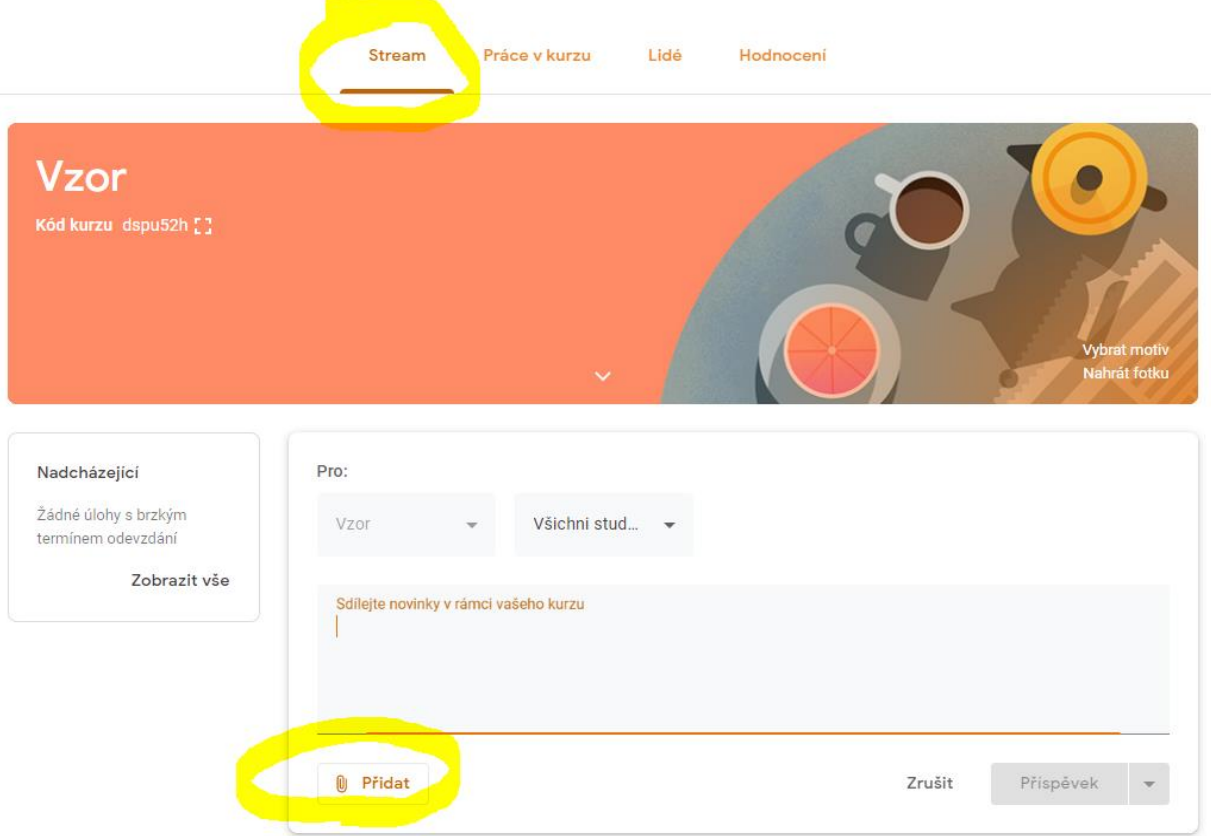

Přílohou může být:

- Soubor z Google disku.
- Odkaz.
- Soubor.
- Video z Youtube.

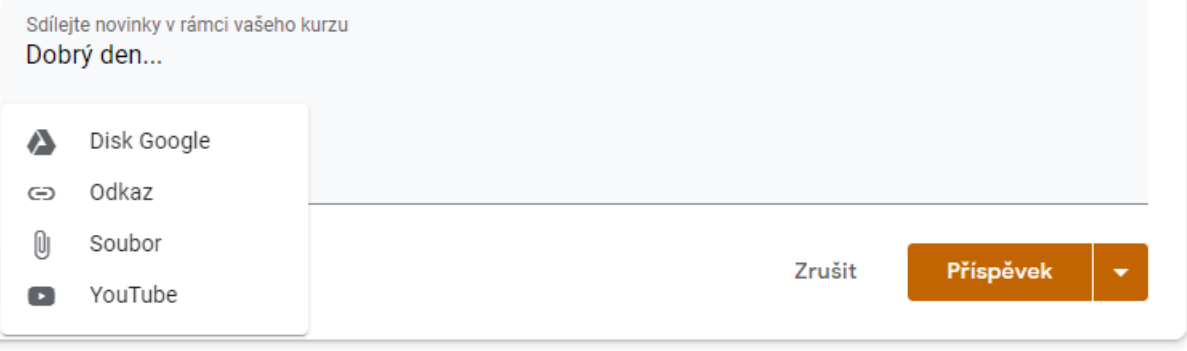

Před nahráním příspěvku si můžete vybrat, komu je určen. Můžete vybrat jednotlivé studenty nebo ponechat základní nastavení pro všechny účastníky.

Příspěvek lze vložit okamžitě, naplánovat jeho vložení na později nebo ho pouze uložit jako koncept.

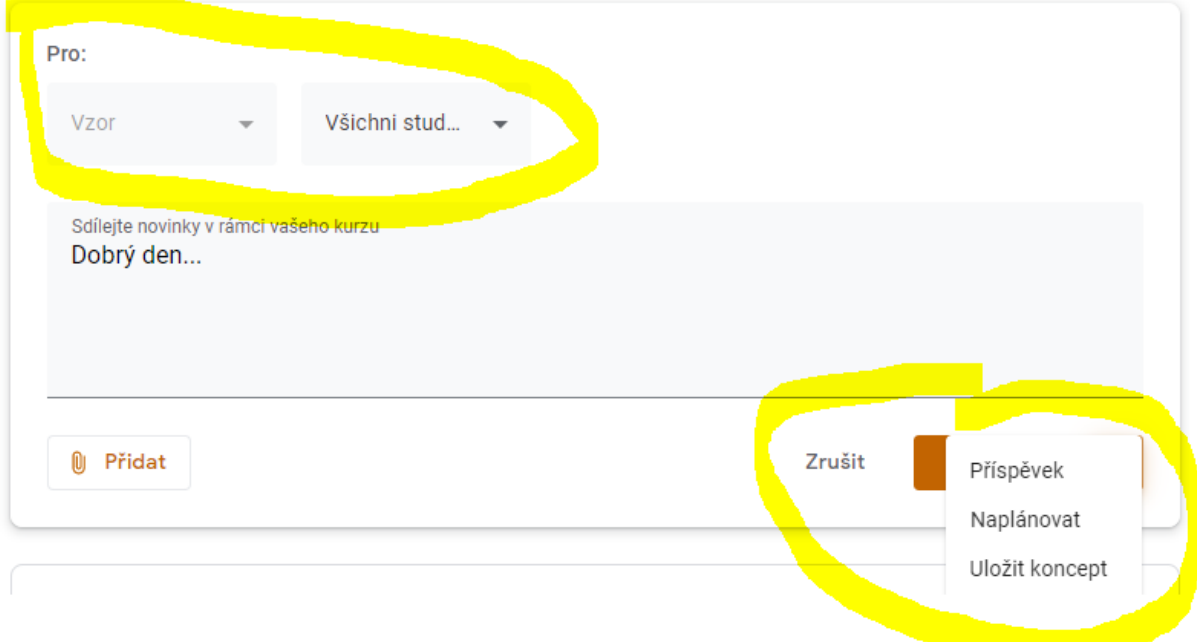

#### Příspěvky můžete vy i vaši studenti komentovat.

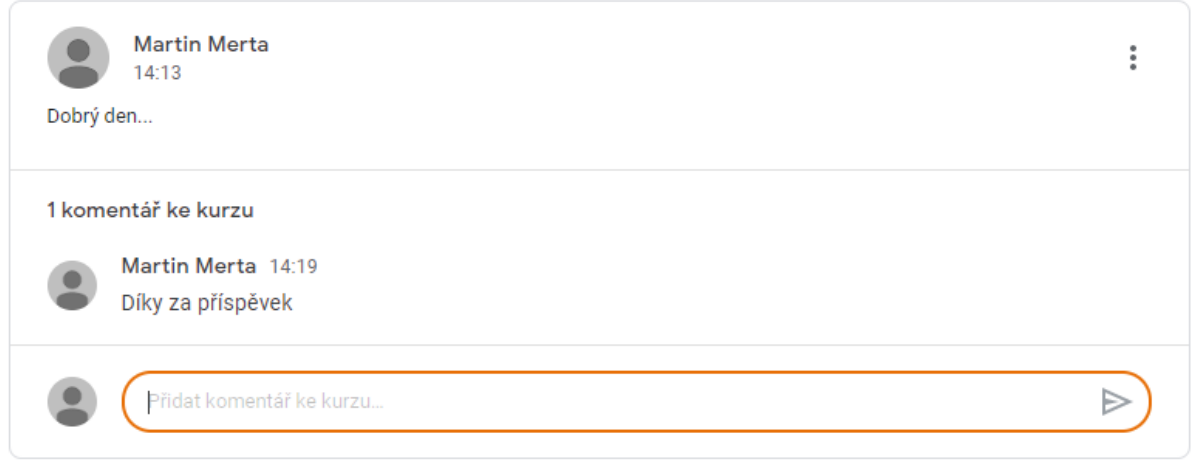

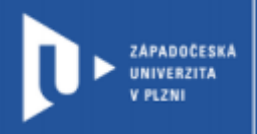

### Práce v kurzu

V této hlavní části Google Classroom můžete přidávat úkoly, otázky a materiály. Všechny tyto příspěvky můžete navíc řadit pod vámi vytvořená témata.

U úkolů a otázek můžete přidávat termíny splnění. Opět je možné příspěvky zadávat pouze vybraným studentům.

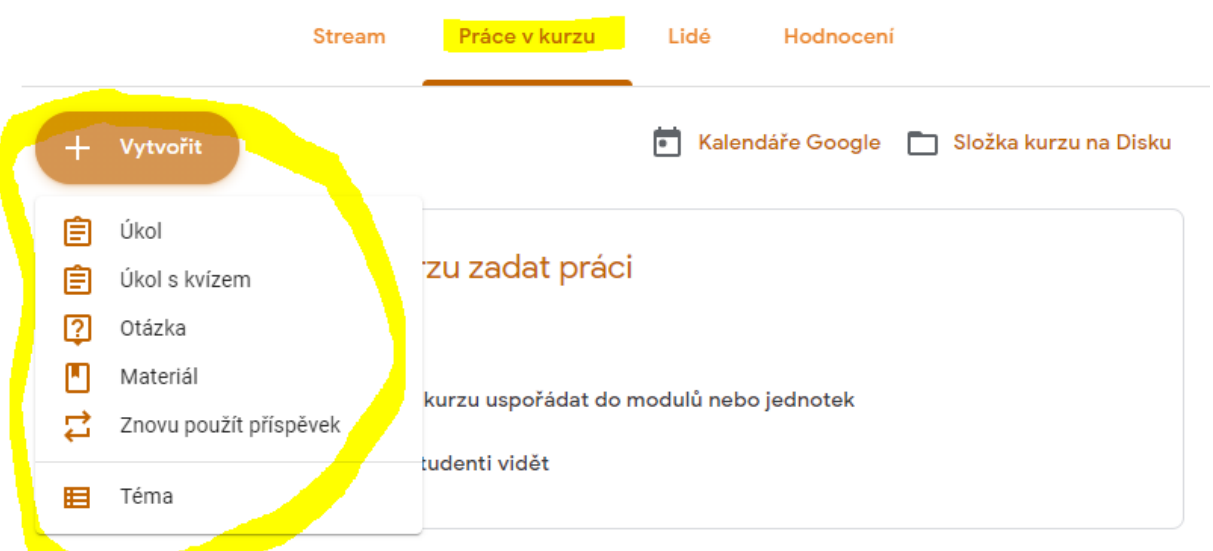

Klikněte na "Vytvořit" a vyberte si z možností.

#### **Úkol**

Zde můžete zadat svým studentům libovolný úkol. Opět můžete přikládat k zadání přílohy.

Studenti budou do tohoto příspěvku odevzdávat splněné úkoly. Pro vaši snazší orientaci doporučujeme zadat studentům, aby se odevzdané soubory jmenovaly stejně jako oni.

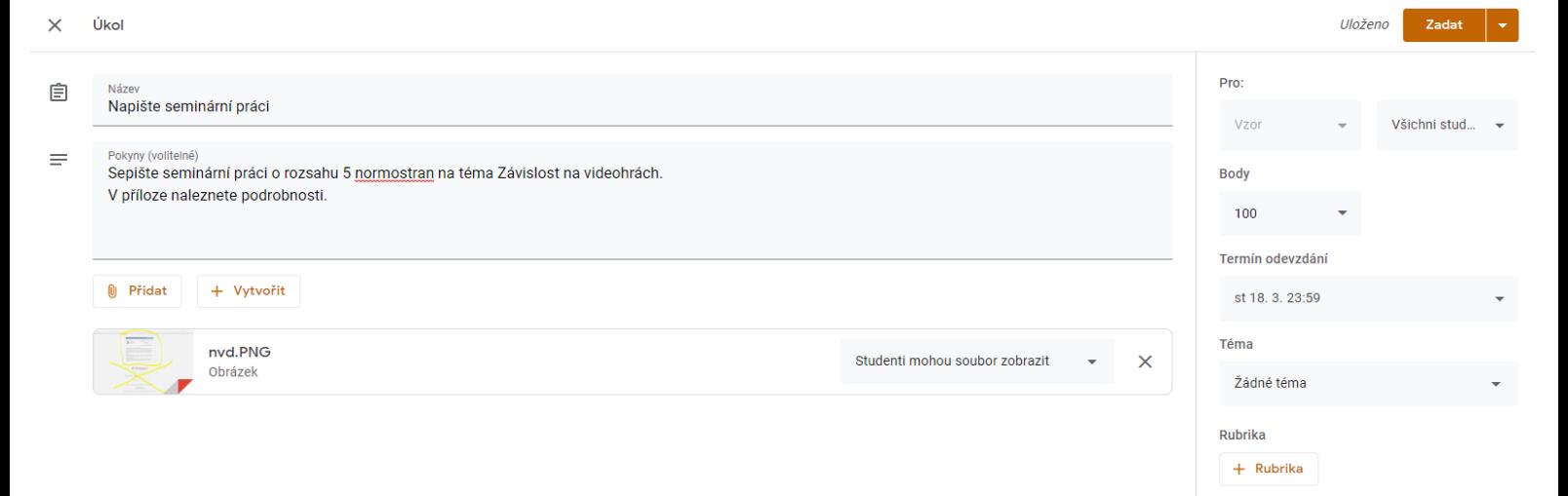

#### **Úkol s kvízem**

Tento příspěvek funguje stejně jako úkol s tím rozdílem, že je k úkolu připojen kvíz ve webové aplikaci Formuláře Google.

#### **Otázka**

Zde studenti odpovídají na vámi položenou otázku. V nastavení můžete vybrat, jestli budou vybírat z možností nebo psát stručnou odpověď.

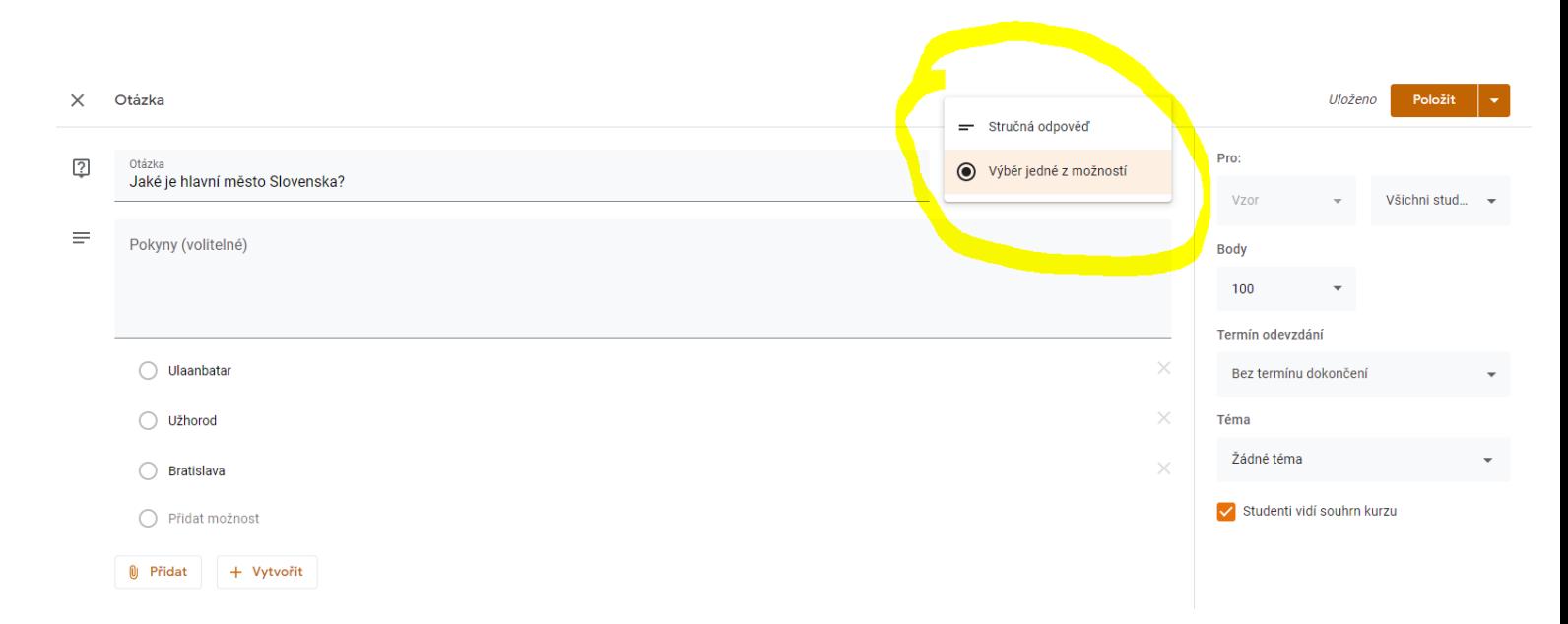

#### **Materiál**

Tato volba vám umožňuje přidat text, odkaz, video či soubor k prostudování. Tento příspěvek nemůže mít zadaný žádný termín.

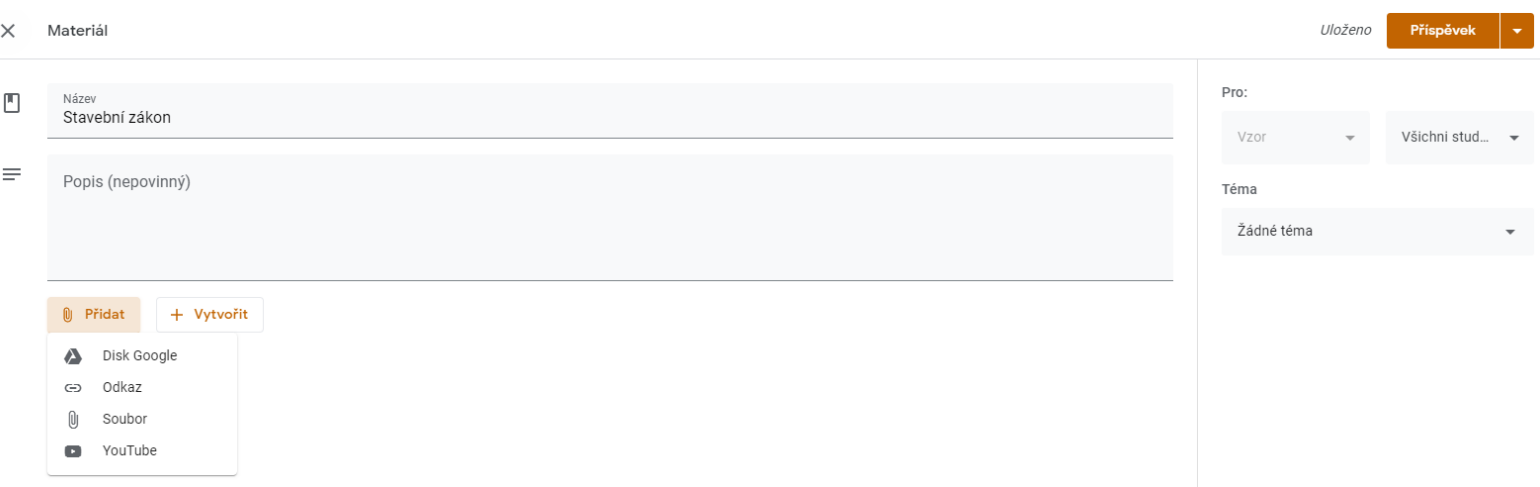

#### **Téma**

Tato volba vám umožní vytvářet témata, mezi která můžete rozřadit jednotlivé úkoly, otázky a materiály. Jednoduše zvolte "Vytvořit", klikněte na "Téma" a to pak pojmenujte.

Myší pak můžete pod jednotlivá témata přetahovat jednotlivé položky.

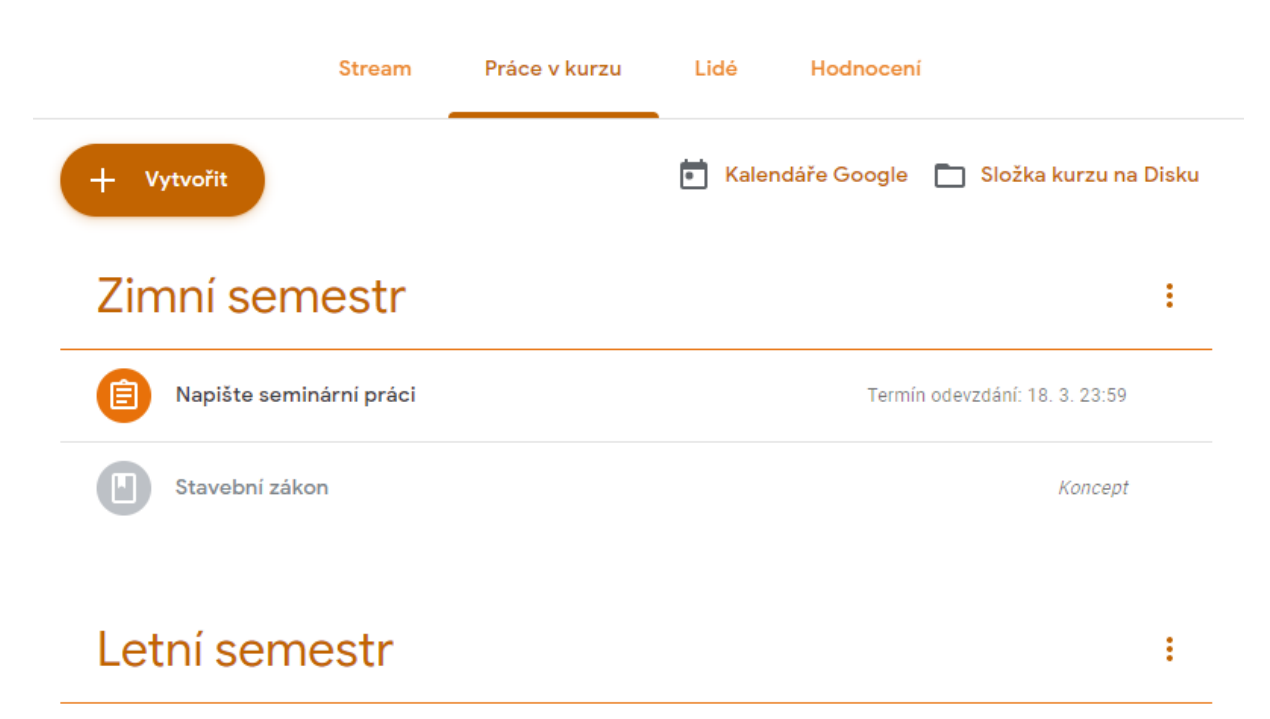

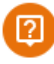

Jaké je hlavní město Slovenska? 国1

Termín odevzdání: 28. 3.

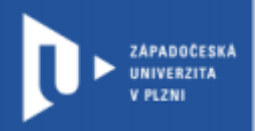

### Hodnocení

Pokud si při zadávání úkolů a otázek nastavíte bodové ohodnocení, budou se vám tyto body zobrazovat v záložce hodnocení.

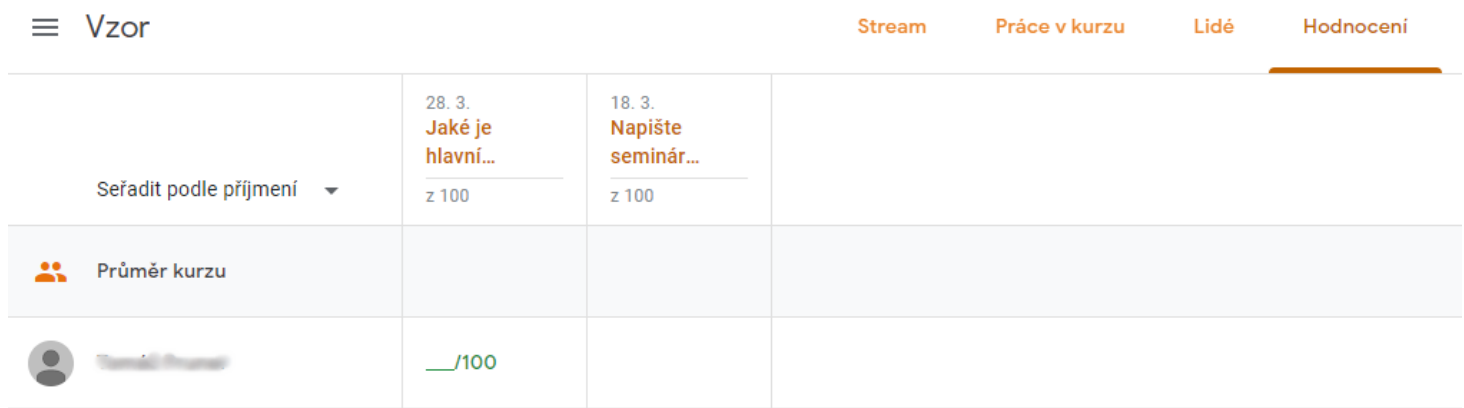

Bodové hodnocení se nastavuje u úkolů a otázek v pravém sloupci.

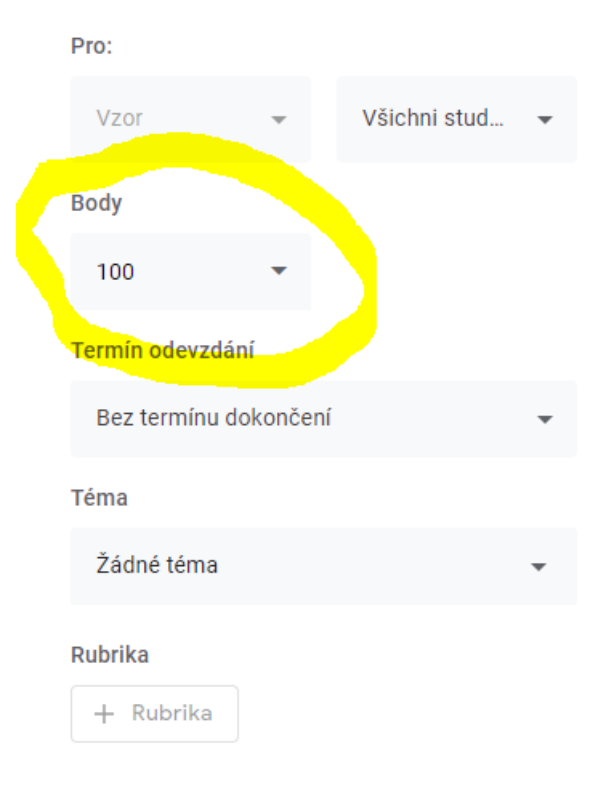